## OpenMeetings2.1.1 インストールマニュアル

(Ubuntu Server 10.04.3 64bit)

2013/09

発行:NPO 法人 CCC-TIES

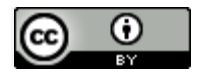

This work is licensed under a Creative [Commons](http://creativecommons.org/licenses/by/3.0/) [Attribution](http://creativecommons.org/licenses/by/3.0/) 3.0 Unported License.

## 内容

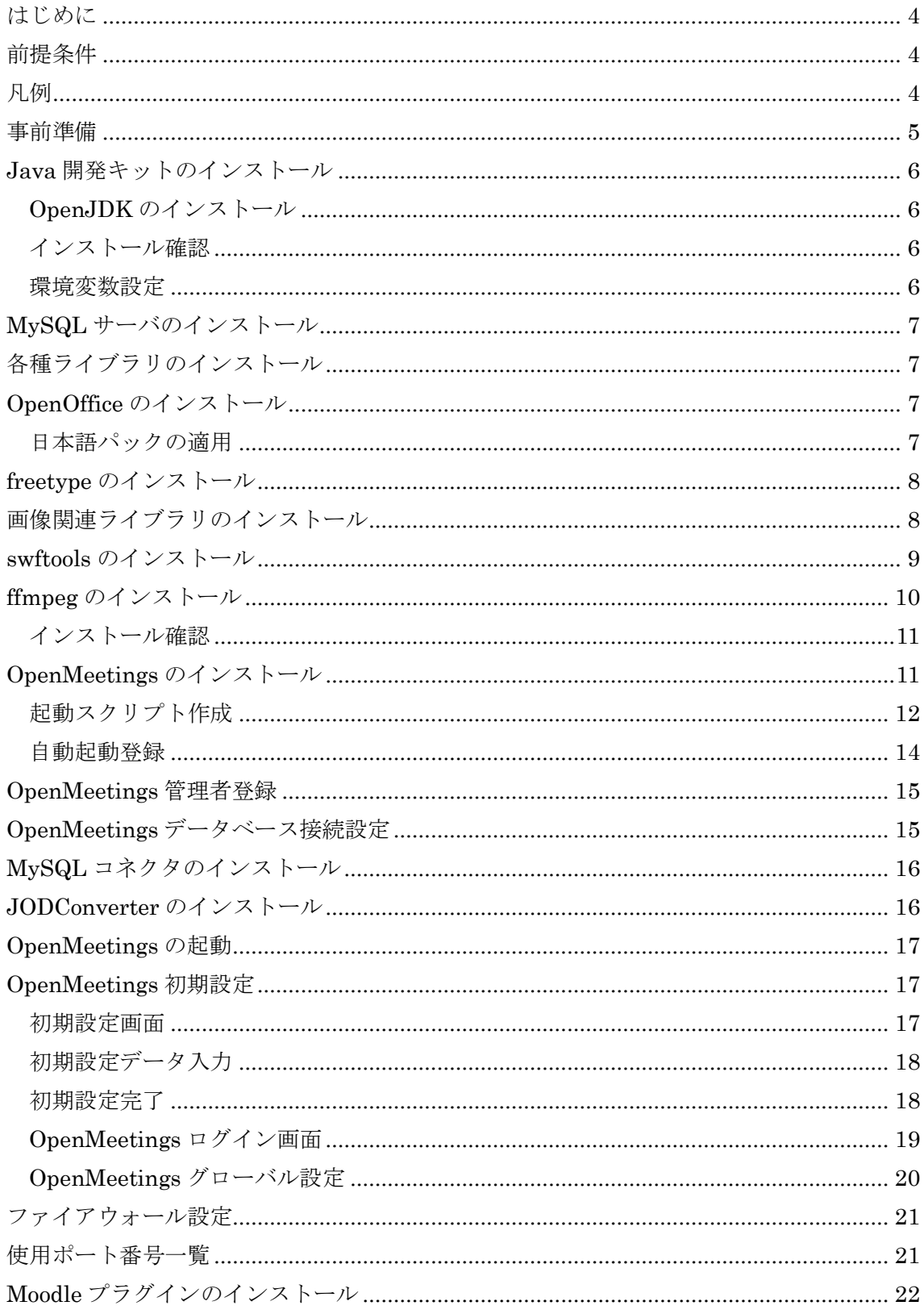

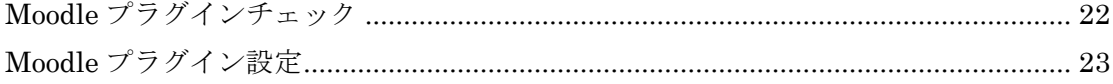

#### <span id="page-3-0"></span>はじめに

本資料では OpenMeetings 2.1.1 のインストール方法について記載しています。

#### <span id="page-3-1"></span>前提条件

インストールするサーバ OS は「Ubuntu Server 10.04.3 64bit」を対象とし、パッケージ 管理コマンド「apt-get」、ファイル取得コマンド「wget」が使用可能、及びインストールす るサーバへ ssh アクセスが可能な状態である事を前提として記載しています。

またインストールは管理者権限を持たないユーザで作業を行う事を前提として記載してい ます。

なおインストールは特に注記がない限り、最新のバージョンのものをインストールします。

#### <span id="page-3-2"></span>凡例

サーバ OS 上で実行するコマンドについては、灰色背景で表記しました。 緑色の文字は注記で、コマンドの一部ではありません。

\$ sudo ufw enable 簡易ファイアウォール機能を有効にする

同様に、テキストファイル等への追記・変更については、水色背景で表記しました。 緑色の文字はコマンドと同様に、注記になります。

LANG="en\_US.UTF-8"

<span id="page-4-0"></span>初回ログイン後にキー入力がおかしい(例:日本語キーボードを使用しているのに、英語キ ーボード入力になる)場合は、下記コマンドを実行して日本語キーボード設定に変更してく ださい。

\$ sudo loadkeys jp

また、ログイン後に日本語キーボード設定になるように設定ファイルを変更します。

\$ sudo vi /etc/profile

/etc/profile の末尾に下記の行を追加します。

sudo loadkeys jp

インストール作業の前に、sudo apt-get update を実行してデータベースを最新のものにし ておいてください。

\$ sudo apt-get update

#### <span id="page-5-0"></span>Java 開発キットのインストール

#### <span id="page-5-1"></span>OpenJDK のインストール

パッケージ管理システムを使用して openjdk をインストールします。

\$ sudo apt-get install default-jdk -y

#### <span id="page-5-2"></span>インストール確認

インストールが完了したら、java コマンドで正常に動作するか確認します。

\$ java -version

正常インストールできていれば、下記のようにバージョンが返されます。

java version "1.6.0\_27"

OpenJDK Runtime Environment (IcedTea6 1.12.6) (6b27-1.12.6-1ubuntu0.10.04.2) OpenJDK 64-Bit Server VM (build 20.0-b12, mixed mode)

#### <span id="page-5-3"></span>環境変数設定

JAVA\_HOME 環境変数を設定します。

\$ sudo cp -rp /etc/profile /etc/profile.org バックアップを作成

\$ sudo vi /etc/profile

/etc/profile の末尾に下記の行を追加します。

export JAVA\_HOME=/usr/lib/jvm/java-6-openjdk

ここまでの変更を適用するため、下記コマンドを実行します。

\$ source /etc/profile

#### <span id="page-6-0"></span>MySQL サーバのインストール

パッケージ管理システムを使用して MySQL サーバをインストールします。

\$ sudo apt-get install mysql-server -y

以下のような MySQL の root ユーザのパスワード設定画面が表示されたら、パスワードの 入力を行います。

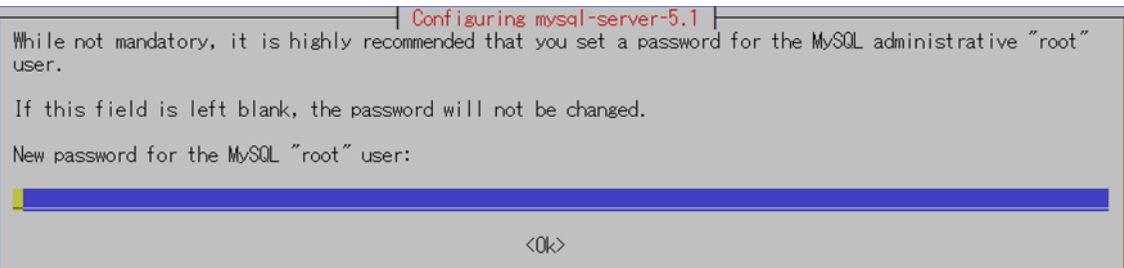

## <span id="page-6-1"></span>各種ライブラリのインストール

パッケージ管理システムを使用して各種ライブラリをインストールします。

\$ sudo apt-get install imagemagick gs-gpl libt1-5 zip unzip subversion git-core checkinstall yasm texi2html libfaac-dev libfaad-dev libmp3lame-dev libsdl1.2-dev libx11-dev libxfixes-dev libxvidcore-dev zlib1g-dev libogg-dev sox libvorbis-dev libgsm1 libgsm1-dev libfaad2 flvtool2 lame gcc-multilib autoconf automake1.9 libtool -y

## <span id="page-6-2"></span>OpenOffice のインストール

パッケージ管理システムを使用して OpenOffice をインストールします。

\$ sudo apt-get install openoffice.org-writer openoffice.org-calc openoffice.org-impress openoffice.org-draw openoffice.org-math openoffice.org-gcj openoffice.org-filter-binfilter openoffice.org-java-common -y

#### <span id="page-6-3"></span>日本語パックの適用

パッケージ管理システムを使用して OpenOffice の日本語パックをインストールします。

\$ sudo apt-get install openoffice.org-help-ja openoffice.org-l10n-ja language-support-ja ttf-ipafont -y

#### <span id="page-7-0"></span>freetype のインストール

フォント関連のライブラリ「freetype」をインストールします。

本インストールマニュアルを解凍したディレクトリにあるファイル

「freetype-2.4.10.tar.gz <sup>1</sup>」を SFTP などのツールを用いてサーバにアップロードします。

なお、ここでは作業ディレクトリ「/usr/local/src/」にファイルがアップロードされたもの とします。

「freetype」ライブラリをインストールする際の作業ディレクトリに移動します。 \$ cd /usr/local/src/

以下、作業ディレクトリにて、「freetype」ライブラリのダウンロード、解凍、コンパイル を行います。

\$ sudo tar -zxvf freetype-2.4.10.tar.gz

\$ cd freetype-2.4.10/

\$ sudo ./configure

\$ sudo make

-

\$ sudo make install

#### <span id="page-7-1"></span>画像関連ライブラリのインストール

パッケージ管理システムを使用して、画像関連のライブラリをインストールします。

\$ sudo apt-get install libjpeg-progs libjpeg62 libjpeg62-dev -y

\$ sudo apt-get install libgif-dev libgif4 -y

<sup>1</sup> ファイルは以下よりダウンロードしたものになります <http://download.savannah.gnu.org/releases/freetype/freetype-2.4.10.tar.gz>

#### <span id="page-8-0"></span>swftools のインストール

swf ファイル作成ツールの「swftools」をインストールします。

本インストールマニュアルを解凍したディレクトリにあるファイル

「swftools-0.9.1.tar.gz <sup>2</sup>」を SFTP などのツールを用いてサーバにアップロードします。

なお、ここでは作業ディレクトリ「/usr/local/src/」にファイルがアップロードされたもの とします。

「swftools」をインストールする際の作業ディレクトリに移動します。

\$ cd /usr/local/src/

以下、作業ディレクトリにて、「swftools」のダウンロード、解凍、コンパイルを行います。

\$ sudo tar -zxvf swftools-0.9.1.tar.gz

\$ cd swftools-0.9.1/

- \$ sudo ./configure
- \$ sudo make

-

\$ sudo make install

<sup>2</sup> ファイルは以下よりダウンロードしたものになります <http://www.swftools.org/swftools-0.9.1.tar.gz>

#### <span id="page-9-0"></span>ffmpeg のインストール

フォント関連のライブラリ「ffmpeg」をインストールします。

本インストールマニュアルを解凍したディレクトリにあるファイル

「ffmpeg-0.11.1.tar.gz <sup>3</sup>」を SFTP などのツールを用いてサーバにアップロードします。

なお、ここでは作業ディレクトリ「/usr/local/src/」にファイルがアップロードされたもの とします。

「ffmpeg」ライブラリをインストールする際の作業ディレクトリに移動します。 \$ cd /usr/local/src/

以下、作業ディレクトリにて、「ffmpeg」ライブラリのダウンロード、解凍、コンパイルを 行います。なお、インストール途中にディレクトリ作成確認が表示されたら「y」を押下し、 以降の確認画面では「enter キー」を押下します。

\$ sudo tar -zxvf ffmpeg-0.11.1.tar.gz

\$ cd ffmpeg-0.11.1/

\$ sudo ./configure --enable-libmp3lame --enable-libxvid --enable-libvorbis --enable-libgsm

--enable-libfaac --enable-gpl --enable-nonfree

\$ sudo make

-

\$ sudo checkinstall

<sup>3</sup> ファイルは以下よりダウンロードしたものになります <http://ffmpeg.org/releases/ffmpeg-0.11.1.tar.gz>

#### <span id="page-10-0"></span>インストール確認

```
インストールが完了したら、以下のコマンドで正常に動作するか確認します。
```
\$ ffmpeg -version

正常インストールできていれば、下記のようにバージョンが返されます。

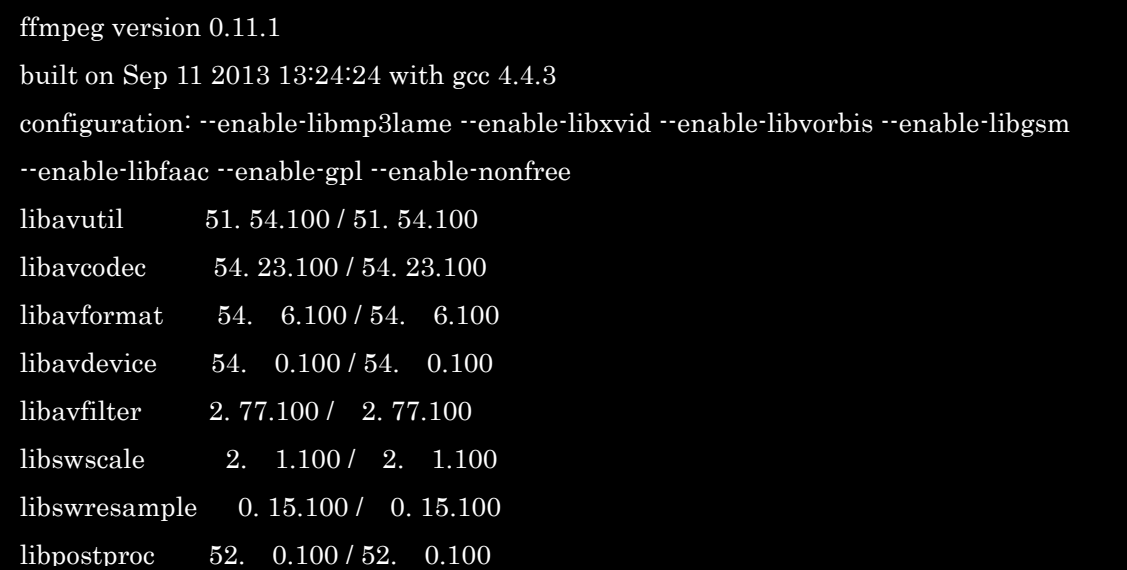

#### <span id="page-10-1"></span>OpenMeetings のインストール

「OpenMeetings 2.1.1」をインストールします。

本インストールマニュアルを解凍したディレクトリにあるファイル

「apache-openmeetings-2.1.1.zip <sup>4</sup>」を SFTP などのツールを用いてサーバにアップロー ドします。

なお、ここでは作業ディレクトリ「/usr/local/src/」にファイルがアップロードされたもの とします。

「OpenMeetings」をインストールする際の作業ディレクトリに移動します。

\$ cd /usr/local/src/

-

<sup>4</sup> ファイルは以下よりダウンロードしたものになります <http://www.apache.org/dyn/closer.cgi/openmeetings/2.1.1/bin/apache-openmeetings-2.1.1.zip>

以下、作業ディレクトリにて、「OpenMeetings」のダウンロード、解凍を行います。

\$ sudo mkdir /opt/red5

\$ sudo cp apache-openmeetings-2.1.1.zip /opt/red5

\$ cd /opt/red5

\$ sudo unzip apache-openmeetings-2.1.1.zip

\$ sudo rm apache-openmeetings-2.1.1.zip

所有者、及び実行権限を設定します。

\$ sudo chown -R nobody¥: /opt/red5

\$ sudo chmod +x /opt/red5/\*.sh

#### <span id="page-11-0"></span>起動スクリプト作成

/etc/init.d に OpenMeetings 起動スクリプトの新規作成を行います。

\$ sudo nano /etc/init.d/red5

/etc/init.d/red5 のスクリプト内容は下記の通りです。

```
#! /bin/sh
#
# red5 red5 initscript
#
# Author: Simon Eisenmann .
#
set -e
PATH=/usr/local/sbin:/usr/local/bin:/sbin:/bin:/usr/sbin:/usr/bin
DESC="Red5 flash streaming server"
NAME=red5
RED5_HOME=/opt/red5
DAEMON=$RED5_HOME/$NAME.sh
PIDFILE=/var/run/$NAME.pid
SCRIPTNAME=/etc/init.d/$NAME
# Gracefully exit if the package has been removed.
test -x $DAEMON || exit 0
# Read config file if it is present.
if [ -r /etc/default/$NAME ]
then
```

```
 . /etc/default/$NAME
fi
#
# Function that starts the daemon/service.
#
d_{start}() {
                start-stop-daemon --start -c nobody --pidfile $PIDFILE --chdir $RED5_HOME 
--background --make-pidfile --exec $DAEMON
}
#
# Function that stops the daemon/service.
#
d_stop() {
                start-stop-daemon --stop --quiet --pidfile $PIDFILE --name java
                rm -f $PIDFILE
}
case "$1" in
                start)
    echo -n "Starting $DESC: $NAME"
    d_start
    echo "."
                ;;
                stop)
    echo -n "Stopping $DESC: $NAME"
                d_stop
    echo "."
                ;;
                restart|force-reload)
    echo -n "Restarting $DESC: $NAME"
    d_stop
    sleep 1
    d_start
    echo "."
                ;;
```
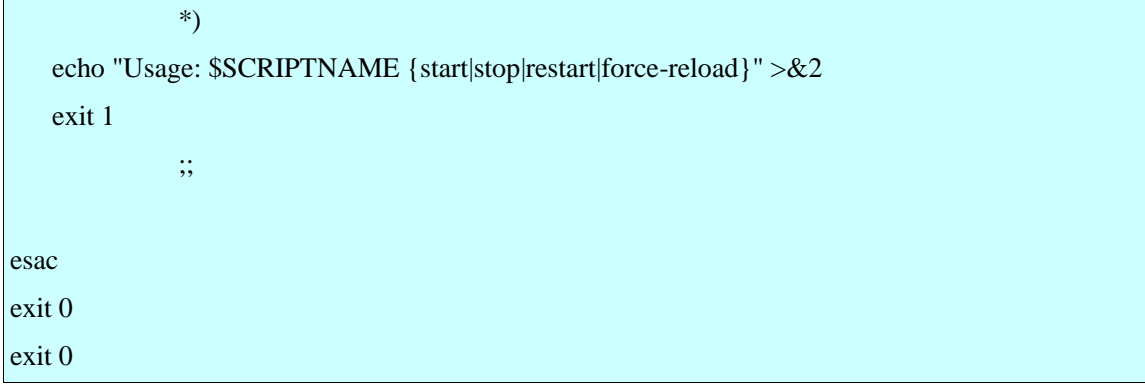

## <span id="page-13-0"></span>自動起動登録

起動スクリプトに実行権限を付与し、自動起動登録を行います。

\$ sudo chmod +x /etc/init.d/red5

\$ sudo update-rc.d red5 defaults

#### <span id="page-14-0"></span>OpenMeetings 管理者登録

MySQL ユーザの作成により OpenMeetings 管理者を作成します。

以下のコマンド実行時に MySQL の root ユーザのパスワードの確認が行われるので、 MySQL [サーバのインストールで](#page-6-0)入力、設定したパスワードの入力を行います。

\$ echo "CREATE USER openmeetings@localhost;" | mysql -u root -p

\$ echo "CREATE DATABASE openmeetings DEFAULT CHARACTER SET 'utf8';" | mysql -u root -p

下記は{OpenMeetings 管理者ユーザ名}、{OpenMeetings 管理者ユーザパスワードをそれ ぞれ置き換えて、コマンドを入力してください。

\$ echo "GRANT ALL PRIVILEGES ON openmeetings.\* TO '*{OpenMeetings* 管理者ユーザ 名*}*'@'localhost' IDENTIFIED BY '*{OpenMeetings* 管理者ユーザパスワード*}*' WITH GRANT OPTION;" | mysql -u root -p

\$ echo "FLUSH PRIVILEGES;" | mysql -u root -p

### <span id="page-14-1"></span>OpenMeetings データベース接続設定

OpenMeetings データベース接続設定として、[OpenMeetings](#page-14-0) 管理者登録で作成した管理者 情報の登録を行います。

\$ cd /opt/red5/webapps/openmeetings/WEB-INF/classes/META-INF

\$ sudo cp -rp persistence.xml persistence.xml.org バックアップを作成

\$ sudo cp -rp mysql\_persistence.xml persistence.xml

\$ sudo vi persistence.xml

persistence.xml の下部の方にある Username と Password を設定します。

Username= {OpenMeetings 管理者ユーザ名}

Password= {OpenMeetings 管理者ユーザパスワード}

※なおデフォルトでは「Username=root、Password=」となっています。

#### <span id="page-15-0"></span>MySQL コネクタのインストール

Java からデータベースにアクセスする際に必要な「MySQL コネクタ」のインストールを 行います。

本インストールマニュアルを解凍したディレクトリにあるファイル

「mysql-connector-java-5.1.21.zip <sup>5</sup>」を SFTP などのツールを用いてサーバにアップロー ドします。

なお、ここでは作業ディレクトリ「/usr/local/src/」にファイルがアップロードされたもの とします。

\$ cd /usr/local/src/

以下、作業ディレクトリにて、「MySQL コネクタ」の解凍、ファイルコピーを行います。

\$ sudo unzip mysql-connector-java-5.1.21.zip

\$ cd mysql-connector-java-5.1.21/

\$ sudo cp -rp mysql-connector-java-5.1.21-bin.jar /opt/red5/webapps/openmeetings/WEB-INF/lib/

<span id="page-15-1"></span>JODConverter のインストール

PDF 生成に必要な「JODConverter」のインストールを行います。

本インストールマニュアルを解凍したディレクトリにあるファイル

「jodconverter-core-3.0-beta-4-dist.zip <sup>6</sup>」を SFTP などのツールを用いてサーバにアップ ロードします。

なお、ここでは作業ディレクトリ「/usr/local/src/」にファイルがアップロードされたもの とします。

「JODConverter」をインストールする際の作業ディレクトリに移動します。

\$ cd /usr/local/src/

-

<sup>5</sup> ファイルは以下よりダウンロードしたものになります <http://downloads.mysql.com/archives/mysql-connector-java-5.1/mysql-connector-java-5.1.21.zip>

<sup>6</sup> ファイルは以下よりダウンロードしたものになります <https://jodconverter.googlecode.com/files/jodconverter-core-3.0-beta-4-dist.zip>

以下、作業ディレクトリにて、「JODConverter」のダウンロード、解凍、ファイルコピー を行います。

\$ sudo unzip jodconverter-core-3.0-beta-4-dist.zip

\$ sudo cp -R jodconverter-core-3.0-beta-4 /opt/red5/webapps/openmeetings/

#### <span id="page-16-0"></span>OpenMeetings の起動

以下のコマンドを実行し、OpenMeetings の起動を行います。

\$ sudo /etc/init.d/red5 start

#### <span id="page-16-1"></span>OpenMeetings 初期設定

クライアント側のブラウザで、下記アドレスを開き、OpenMeetings の初期設定を行います。

http://{OpenMeetings サーバの IP アドレスまたは FQDN 名}:5080/openmeetings/install

※接続ができなかった場合は、ファイアウォールの設定で 5080 番のポートが開放されてい るか確認を行ってください。

#### <span id="page-16-2"></span>初期設定画面

以下のような初期設定画面が表示されるので、「Continue with STEP1」リンクをクリック し、初期設定を行います。

## OpenMeetings - Installation

#### **Continue with STEP 1**

1 Recommendation for production environment

By default OpenMeetings uses the integrated Apache Derby database. For production environment you should consider using MySQL, Postgres or for example IBM DB2 or Oracle

#### 2. Enabling Image Upload and import to whiteboard

<sup>o</sup> Install ImageMagick on the server, you can get more information on http://www.imagemagick.org regarding installation. The instructions for installation can be found there http://www.imagemagick.org/script/binary-releas

- 3. Enabling import of PDFs into whiteboard
	- $\circ$  Install GhostScript on the server, you can get more information on http://pages.cs.wisc.edu/~ghost/regarding installation. The instructions for installation can be found there
	- bookstrip of the server, you can get invision to many progress. Some controller in the manufold of management of the server of most limits systems you can get it via your favorite package managers (apt-get it).<br>
	Install SW dimensions in the Whiteboard
- 4. Enabling import of .doc, .docx, .ppt, .pptx, ... all Office Documents into whitebaord
	- · OpenOffice-Service started and listening on port 8100, see OpenOfficeConverter for details
- 5. Enabling Recording and import of .avi, .flv, .mov and .mp4 into whiteboard
	- ∘ Install FFMpeg. You should get FFMPEG in an up to date copy! For Windows you can download a Build for example from http://ffmpeg.arrozcru.org/builds/ Linux or OSx Users should be able to use one of the various Installat

**Continue with STEP 1** 

#### <span id="page-17-0"></span>初期設定データ入力

必要最低限のデータとして以下を入力し、画面下部の「INSTALL」ボタンを押下します。

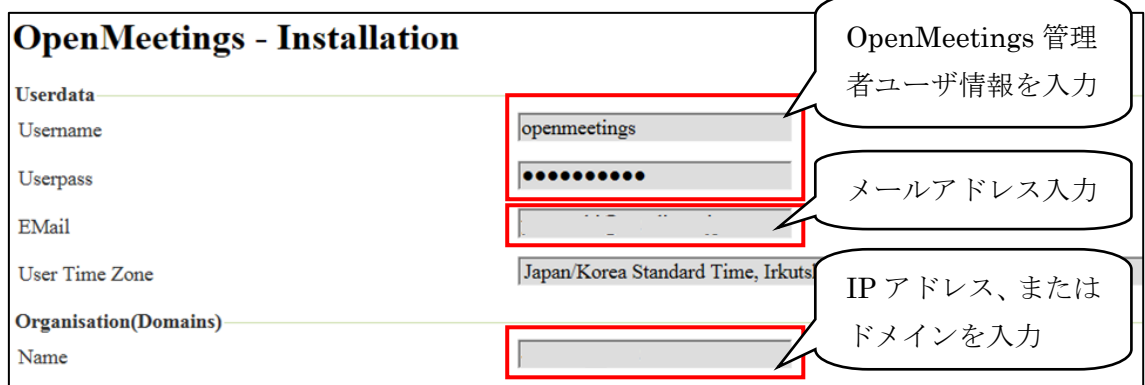

※[OpenMeetings](#page-14-0) 管理者ユーザ情報は「OpenMeetings 管理者登録」で登録したユーザ名と パスワードになります。

※ここで入力した情報は、OpenMeetings 管理メニューのユーザ管理画面で変更可能です。

#### <span id="page-17-1"></span>初期設定完了

初期設定が完了すると以下のような画面が表示されます。

## **OpenMeetings - Installation Complete!**

**Enter the Application** 

If your Red5-Server runs on a different Port or on a different domain alter the config values of the client

#### **Mailing list**

http://openmeetings.apache.org/mail-lists.html

There are some companies that also offer commercial support for Apache OpenMeetings:

http://openmeetings.apache.org/commercial-support.html

「Enter the Application」リンクをクリックすると、OpenMeetings ログイン画面へ遷移し ます。

#### <span id="page-18-0"></span>OpenMeetings ログイン画面

OpenMeetings ログイン画面が表示されたら、OpenMeetings 管理者アカウントでログイン を行います。

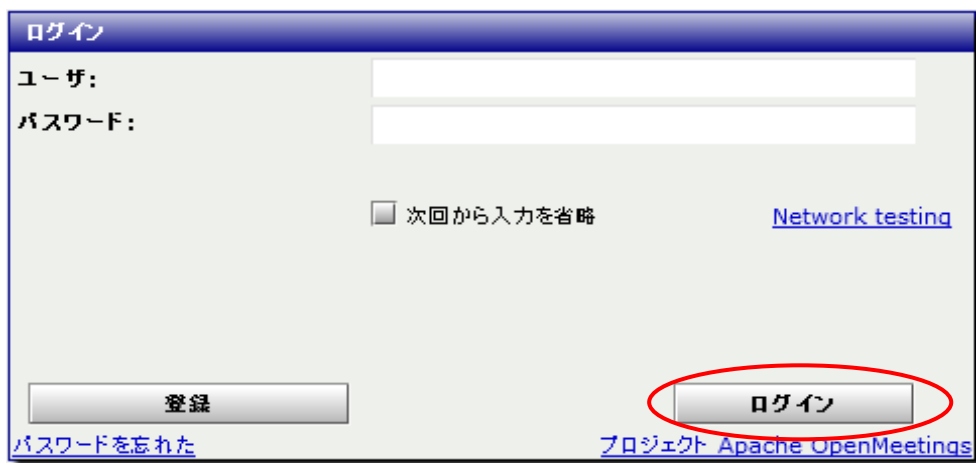

※ユーザ: [OpenMeetings](#page-14-0) 管理者登録にて作成したユーザを入力 ※パスワード: [OpenMeetings](#page-14-0) 管理者登録にて作成したユーザのパスワードを入力

※Moodle 連携を行う前提のため、この画面からのユーザ登録、パスワードリマインダー機 能は正常動作しません。

#### <span id="page-19-0"></span>OpenMeetings グローバル設定

ログイン後、「管理」ヘッダーメニューの「グローバル設定」サブメニューをクリックしま す。

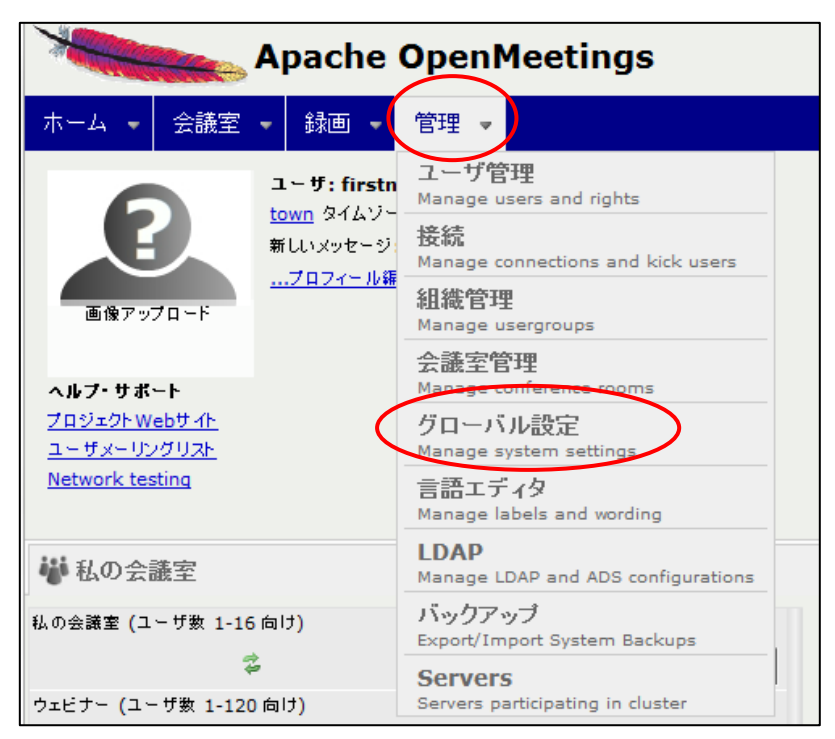

グローバル設定の以下の各ライブラリのディレクトリパスを確認、設定を行います。

swftools\_path **/usr/local/bin** imagemagick\_path **/usr/bin/** ffmpeg\_path /**usr/local/bin** sox\_path **/usr/bin/** jod.path **/opt/red5/webapps/openmeetings/jodconverter-core-3.0-beta-4/lib**

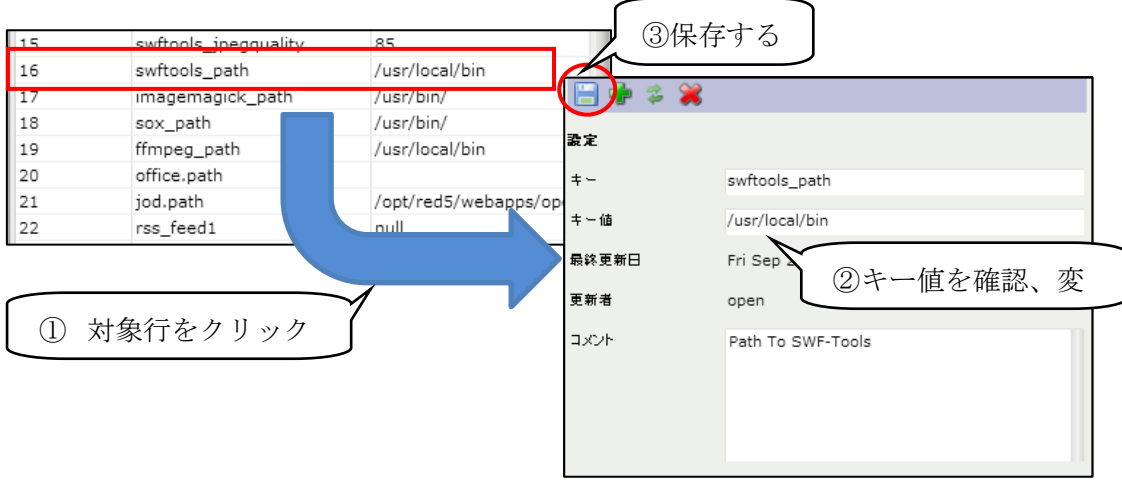

## <span id="page-20-0"></span>ファイアウォール設定

Ubuntu の簡易ファイアウォールの設定を行います。

以下のコマンドを実行し、状態を確認します。

\$ sudo ufw status

もし Ubuntu の簡易ファイアウォール設定ツールがなければ、インストールします。

\$ sudo apt-get install ufw

ファイアウォールを有効にし、全ての通信を禁止します。

\$ sudo ufw enable ファイアウォールを有効にする \$ sudo ufw default DENY 既定で全通信禁止

作業などで必要なポートを開けます。

\$ sudo ufw allow ssh

下記のコマンドを実行して、OpenMeetings で使用する許可するポートを開けます。

\$ sudo ufw allow 5080/tcp

\$ sudo ufw allow 1935/tcp

\$ sudo ufw allow 8088/tcp

誤った許可を削除する場合は、下記のようにします。

\$ sudo ufw delete allow 1935/tcp

#### <span id="page-20-1"></span>使用ポート番号一覧

OpenMeetings 2.1.1 で使用するポート番号は以下の通りです。

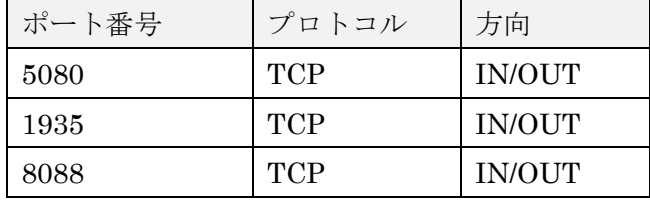

<span id="page-21-0"></span>Moodle プラグインのインストール

<span id="page-21-1"></span>Moodle プラグインチェック

OpenMeetings の Moodle プラグイン「openmeetings」のインストールを行い Moodle に ログインすると下記のようなプラグインインストール画面が表示されますので、インスト ールを行います。

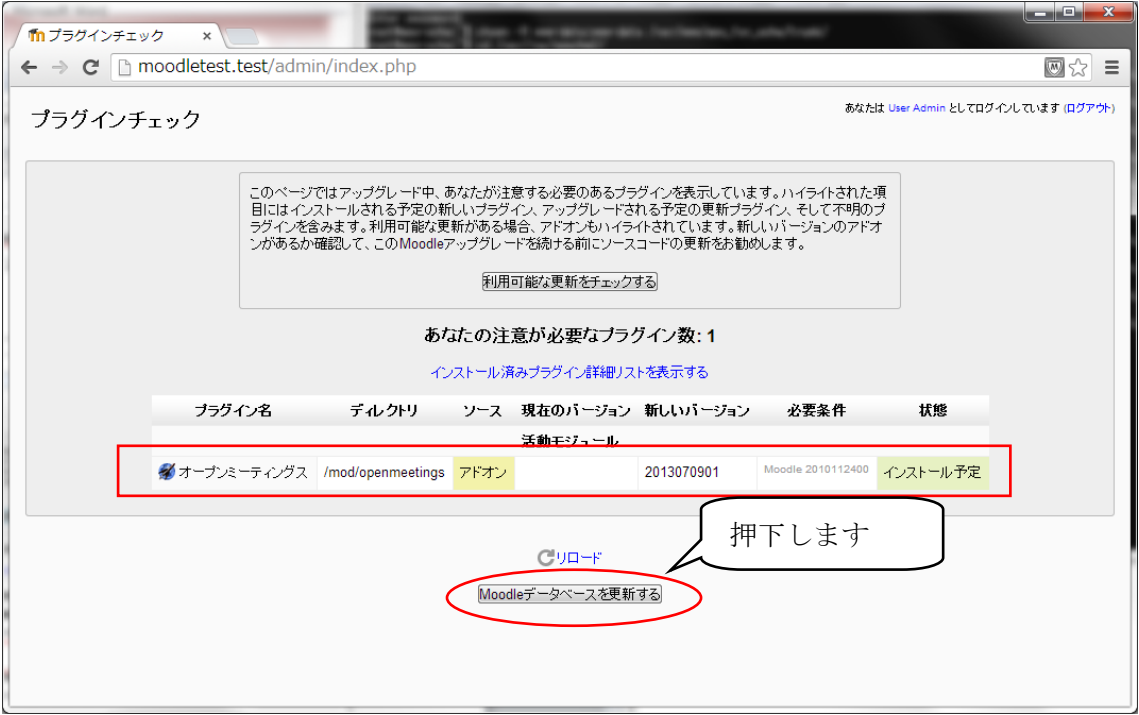

インストールが完了すると下記のような画面が表示されます。

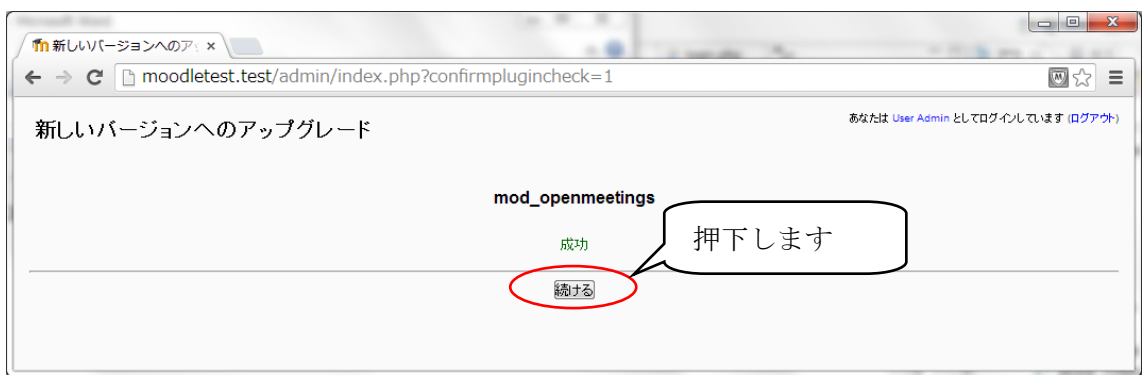

## <span id="page-22-0"></span>Moodle プラグイン設定

Moodle プラグインの初期設定画面が表示されたら、必要に応じて項目を入力し、変更を保 存します。

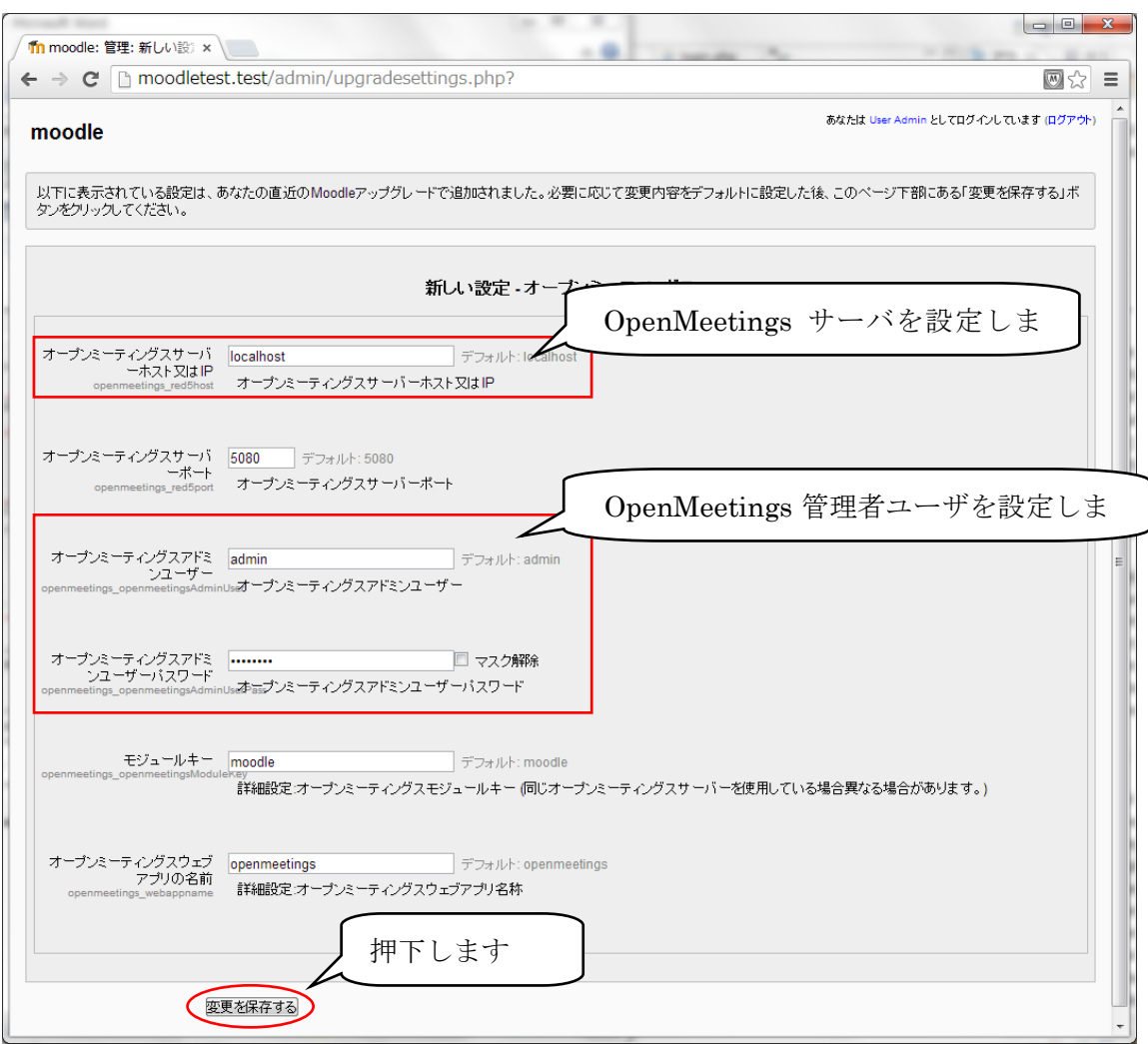

# OpenMeetings2.1.1 での NFS の設定

(Ubuntu Server 10.04.3 64bit)

2013/09

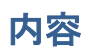

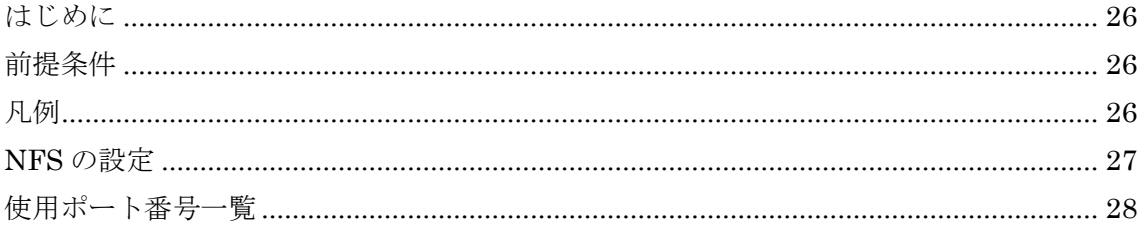

#### <span id="page-25-0"></span>はじめに

本資料では OpenMeetings2.1.1 において、Wowza サーバ間とのファイル連携を行うための インストール方法 (NFS の設定)について記載しています。

#### <span id="page-25-1"></span>前提条件

インストールするサーバ OS は「Ubuntu Server 10.04.3 64bit」を対象とし、パッケージ 管理コマンド「aptitude」が使用可能、及びインストールするサーバへ ssh アクセスが可能 な状態である事を前提として記載しています。

またインストールは管理者権限を持たないユーザで作業を行う事を前提として記載してい ます。

なおインストールは特に注記がない限り、最新のバージョンのものをインストールします。

#### <span id="page-25-2"></span>凡例

サーバ OS 上で実行するコマンドについては、灰色背景で表記しました。 緑色の文字は注記で、コマンドの一部ではありません。

\$ sudo ufw enable 簡易ファイアウォール機能を有効にする

同様に、テキストファイル等への追記・変更については、水色背景で表記しました。 緑色の文字はコマンドと同様に、注記になります。

#### LANG="en\_US.UTF-8"

### <span id="page-26-0"></span>NFS の設定

OpenMeetings で録画したビデオを Wowza サーバからストリーミング再生できるよう、 NFS の設定を行います。

\$ sudo aptitude install nfs-kernel-server nfs-common portmap -y \$ sudo cp -rp /etc/exports /etc/exports.org \$ sudo vi /etc/exports

/etc/exports の末尾に下記の行を追加します。

/opt/red5/webapps/openmeetings/streams/hibernate [Wowza サーバのホスト名、または IP アドレ ス](rw,sync,no\_subtree\_check)

変更を適用するため、下記コマンドを実行します。

\$ sudo exportfs -ra

以下、NFS で利用される各ポート番号を固定にします。

\$ sudo cp -rp /etc/default/nfs-common /etc/default/nfs-common.bk

\$ sudo vi /etc/default/nfs-common

/etc/default/nfs-common の STATDOPTS の設定値を以下の通り入力します。

STATDOPTS="--port 50003 --outgoing-port 50004"

\$ sudo cp -rp /etc/default/nfs-kernel-server /etc/default/nfs-kernel-server.bk

\$ sudo vi /etc/default/nfs-kernel-server

/etc/default/nfs-kernel-server の RPCMOUNTDOPTS の設定値を以下の通り入力します。 RPCMOUNTDOPTS="-p 50002"

\$ sudo vi /etc/modprobe.d/local.conf

/etc/modprobe.d/local.conf に下記行を追加します。

options lockd nlm\_udpport=50001 nlm\_tcpport=50001

設定を反映させるために再起動を行います。

\$ reboot

## <span id="page-27-0"></span>使用ポート番号一覧

使用されるポート番号は以下の通りです。

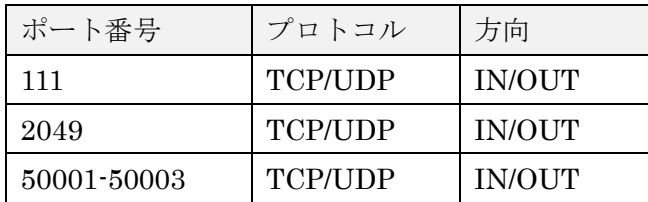

以上